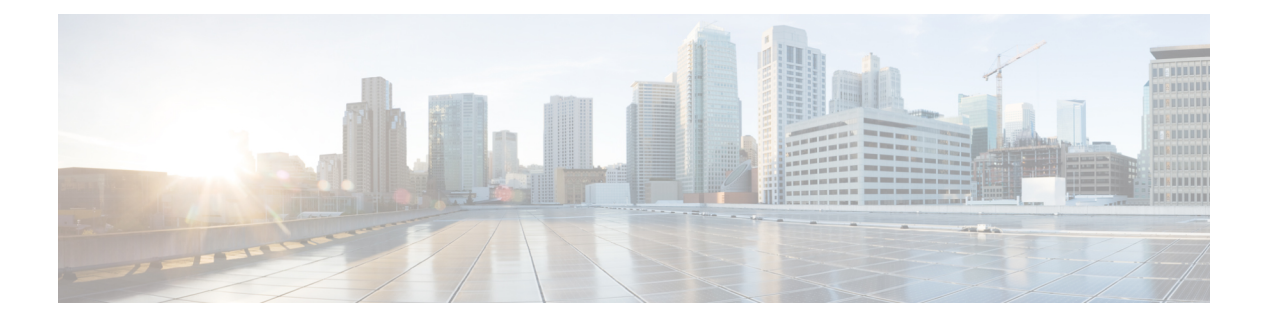

# 映像管理

- [关于映像管理](#page-0-0), 第1页
- 从 [Cisco.com](#page-1-0) 下载映像, 第 2 页
- $\cdot$  [将映像上传到](#page-1-1) Firepower 安全设备, 第2页
- [验证映像的完整性](#page-2-0), 第3页
- 升级 Firepower eXtensible Operating System[平台捆绑包](#page-2-1), 第3页
- [将逻辑设备软件映像下载到](#page-3-0) Firepower 4100/9300 机箱, 第 4 页
- [更新逻辑设备的映像版本](#page-5-0), 第6页
- [固件升级](#page-6-0), 第7页
- [手动降级到版本](#page-6-1) 2.0.1 或更低版本, 第 7 页

# <span id="page-0-0"></span>关于映像管理

Firepower 4100/9300 机箱使用的映像分为两个基本类型:

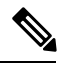

所有映像都可通过安全启动进行数字签名和验证。请勿以任何方式修改映像,否则系统会报告验证 错误。 注释

- 平台捆绑包 (Platform Bundle) Firepower 平台捆绑包是一系列运行在 Firepower 管理引擎和 Firepower 安全模块/引擎上的多个独立映像。平台捆绑包是 Firepower eXtensible Operating System 软件包。
- 应用(Application)-应用是您想在安全模块/引擎的Firepower 4100/9300机箱上部署的软件映像。 应用映像作为思科安全数据包文件 (CSP) 进行交付,一直存储在管理引擎上,直至在创建逻辑 设备的过程中,或者在为稍后创建逻辑设备执行准备的过程中,再部署到安全模块/引擎中。您 可以在 Firepower 管理引擎上存储相同应用映像类型的多个不同版本。

注释 如果您正在升级平台捆绑包映像和一个或多个应用映像,必须首先升级平台捆绑包。

映像管理

## <span id="page-1-0"></span>从 **Cisco.com** 下载映像

从 Cisco.com 下载 FXOS 和应用映像, 以便将其上传到 Firepower 机箱。

开始之前

您必须有 Cisco.com 账户。

过程

步骤 **1** 使用网络浏览器导航至 <http://www.cisco.com/go/firepower9300-software> 或 [http://www.cisco.com/go/](http://www.cisco.com/go/firepower4100-software) [firepower4100-software](http://www.cisco.com/go/firepower4100-software)。

系统将在浏览器中打开 Firepower 4100/9300 机箱 的软件下载页面:

步骤2 查找适当的软件映像,然后将其下载到本地计算机。

### <span id="page-1-1"></span>将映像上传到 **Firepower** 安全设备

您可以将 FXOS 和应用映像上传到机箱。

开始之前

确保您要上传的映像在本地计算机上可用。

#### 过程

步骤 **1** 依次选择系统 **(System)** > 更新 **(Updates)**。

"可用更新"页面显示机箱上可用的 Firepower eXtensible OperatingSystem 平台捆绑包映像和应用映 像列表。

- 步骤2 单击上传映像,可打开"上传映像"对话框。
- 步骤 **3** 单击选择文件 **(Choose File)**,可导航到并选择想要上传的映像。
- 步骤 **4** 单击上传。 所选映像将上传到 Firepower 4100/9300 机箱。上传映像时,系统会显示进度条,指示上传完成百分 比。
- 步骤 **5** 对于某些软件映像,上传映像后,系统将显示一份最终用户许可协议。请按照系统提示接受这份最 终用户许可协议。

### <span id="page-2-0"></span>验证映像的完整性

将新的映像添加至 Firepower 4100/9300 机箱后,系统自动验证映像的完整性。如果需要, 您可以使 用以下过程手动验证映像的完整性。

过程

步骤 **1** 依次选择系统 **(System)** > 更新 **(Updates)**。

"可用更新"页面显示机箱上可用的 Firepower eXtensible OperatingSystem 平台捆绑包映像和应用映 像列表。

步骤 **2** 单击与您要验证映像相对应的验证 **(Verify)**(复选标记图标)。

系统将验证映像的完整性并在"映像完整性 (Image Integrity)"字段中显示状态。

### <span id="page-2-1"></span>升级 **Firepower eXtensible Operating System**平台捆绑包

### 开始之前

从 [Cisco.com](#page-1-0) 下载平台捆绑包软件映像 ( 请参阅从 Cisco.com 下载映像, 第 2 页 ), 然后将此映像 上传到 Firepower 4100/9300 机箱(请参[阅将映像上传到](#page-1-1) Firepower 安全设备 , 第 2 页)。

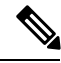

升级过程通常需要 20 到 30 分钟。 注释

> 如果要升级运行独立逻辑设备的 Firepower 9300 或 Firepower 4100 系列安全设备, 或者如果要升级 运行机箱内群集的 Firepower 9300 安全设备, 则升级期间流量不会通过该设备。

> 如果要升级属于某机箱间群集的 Firepower 9300 或 Firepower 4100 系列安全设备,则升级期间流量 不会通过正在升级的设备。但是,该群集中的其他设备仍然会通过流量。

### 过程

步骤 **1** 依次选择系统 **(System)** > 更新 **(Updates)**。

"可用更新"页面显示机箱上可用的 Firepower eXtensible OperatingSystem 平台捆绑包映像和应用映 像列表。

步骤 **2** 单击想要升级到的 FXOS 平台捆绑包所对应的升级 **(Upgrade)**。

系统将首先验证想要安装的软件包。它会告知您当前已安装的应用与指定的 FXOS 平台软件包之间 的所有不兼容。此外,它还会警告您,在升级过程中,任何现有会话都将终止,系统将需要重启。

步骤3 单击是 (Yes), 确认您想要继续安装, 或者单击否 (No) 取消安装。

Firepower eXtensible Operating System打开捆绑包,升级/重新加载组件。

# <span id="page-3-0"></span>将逻辑设备软件映像下载到 **Firepower 4100/9300** 机箱

您可以使用FTP、HTTP/HTTPS、SCP、SFTP或TFTP将逻辑设备软件映像复制到Firepower 4100/9300 机箱。

### 开始之前

收集将需要导入配置文件的以下信息:

- 您从其拷贝映像的服务器的 IP 地址和身份验证凭证
- 软件映像文件的完全限定名称

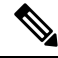

注释 FXOS 2.8.1 及更高版本支持用于固件和应用映像下载的 HTTP/HTTPS 协议。

过程

步骤 **1** 进入安全服务模式:

Firepower-chassis # **scope ssa**

步骤 **2** 进入应用软件模式:

Firepower-chassis /ssa # **scope app-software**

步骤 **3** 下载逻辑设备软件映像:

Firepower-chassis /ssa/app-software # **download image** *URL*

使用以下语法之一,为正在导入的文件指定 URL:

- **ftp**://*username*@*hostname*/*path*
- **http**://*username*@*hostname*/*path*
- **https**://*username*@*hostname*/*path*
- **scp**://*username*@*hostname*/*path*
- **sftp**://*username*@*hostname*/*path*
- **tftp**://*hostname*:*port-num*/*path*

步骤 **4** 要监控下载过程,请执行以下操作:

Firepower-chassis /ssa/app-software # **show download-task**

步骤 **5** 要查看已下载的应用,请执行以下操作:

Firepower-chassis /ssa/app-software # **up**

Firepower-chassis /ssa # **show app**

步骤 **6** 要查看特定应用的详细信息,请执行以下操作:

Firepower-chassis /ssa # **scope app** *application\_type image\_version*

Firepower-chassis /ssa/app # **show expand**

### 示例

以下示例使用 SCP 协议复制映像:

```
Firepower-chassis # scope ssa
Firepower-chassis /ssa # scope app-software
Firepower-chassis /ssa/app-software # download image
scp://user@192.168.1.1/images/cisco-asa.9.4.1.65.csp
Firepower-chassis /ssa/app-software # show download-task
```
Downloads for Application Software:

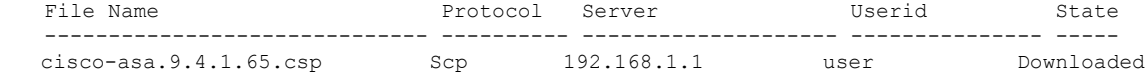

Firepower-chassis /ssa/app-software # **up**

Firepower-chassis /ssa # **show app**

#### Application:

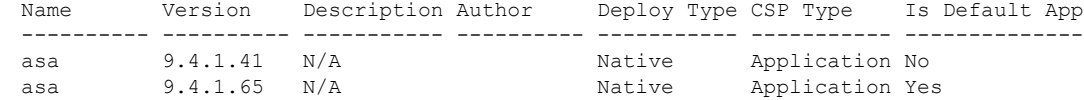

Firepower-chassis /ssa # scope app asa 9.4.1.65 Firepower-chassis /ssa/app # show expand

Application: Name: asa Version: 9.4.1.65 Description: N/A Author: Deploy Type: Native CSP Type: Application Is Default App: Yes App Attribute Key for the Application:

App Attribute Key Description ----------------- ---------- cluster-role This is the role of the blade in the cluster mgmt-ip This is the IP for the management interface mgmt-url This is the management URL for this application

```
Net Mgmt Bootstrap Key for the Application:
       Bootstrap Key Key Data Type Is the Key Secret Description
       ------------- ------------- ----------------- -----------
       PASSWORD String Yes The admin user password.
    Port Requirement for the Application:
       Port Type: Data
       Max Ports: 120
       Min Ports: 1
       Port Type: Mgmt
       Max Ports: 1
       Min Ports: 1
       Mgmt Port Sub Type for the Application:
           Management Sub Type
            -------------------
           Default
       Port Type: Cluster
       Max Ports: 1
       Min Ports: 0
Firepower-chassis /ssa/app #
```
# <span id="page-5-0"></span>更新逻辑设备的映像版本

使用此程序将 ASA 应用映像升级到新版本,或将 Firepower 威胁防御应用映像设为将在灾难恢复场 景中使用的新启动版本。

当您使用 Firepower 机箱管理器或 FXOS CLI 更改 Firepower 威胁防御逻辑设备上的启动版本时,应 用不会立即升级至新版本。逻辑设备启动版本是Firepower威胁防御在灾难恢复场景中重新安装到的 目标版本。在初始创建 FTD逻辑设备后,您将无法使用 Firepower 机箱管理器或 FXOS CLI升级 FTD 逻辑设备。要升级FTD逻辑设备,您必须使用Firepower管理中心。有关详细信息,请参阅《Firepower 系统发行说明》: [http://www.cisco.com/c/en/us/support/security/defense-center/](http://www.cisco.com/c/en/us/support/security/defense-center/products-release-notes-list.html) [products-release-notes-list.html](http://www.cisco.com/c/en/us/support/security/defense-center/products-release-notes-list.html)。

另请注意,FTD 逻辑设备的任何更新都不会反映在 Firepower 机箱管理器 的逻辑设备 **(Logical Devices)** > 编辑 **(Edit)** 和系统 **(System)** > 更新 **(Updates)** 页面上。这些页面中显示的版本是指创建 FTD逻辑设备所用的软件版本(CSP 映像)。

在您更改 ASA 逻辑设备上的启动版本时, ASA 会升级至该版本并恢复所有配置。根据您的配置, 使用以下工作流程来更改 ASA 启动版本:

ASA 高可用性 -

- **1.** 更改备用设备上的逻辑设备映像版本。
- **2.** 激活备用设备。
- **3.** 更改另一台设备上的应用版本。

ASA 机箱间群集 -

- **1.** 更改数据设备上的启动版本。
- **2.** 将数据设备设置为控制设备。
- **3.** 更改原始控制设备(现在的数据设备)上的启动版本。

#### 开始之前

从 [Cisco.com](#page-1-0) 下载要用于逻辑设备的应用映像(请参阅从 Cisco.com 下载映像, 第 2 页), 然后将 该映射上传到 Firepower 4100/9300 机箱(请参[阅将映像上传到](#page-1-1) Firepower 安全设备,第2页)。

如果您正在升级平台捆绑包映像和一个或多个应用映像,必须首先升级平台捆绑包。

#### 过程

- 步骤 **1** 选择逻辑设备 **(Logical Devices)** 打开"逻辑设备"(Logical Devices) 页面。
	- "逻辑设备"页面显示在机箱上配置的逻辑设备列表。如果尚未配置任何逻辑设备,则系统将显示 一条表明此情况的消息。
- 步骤 **2** 单击想要更新的逻辑设备对应的更新版本 **(Update Version)**,可打开更新映像版本 **(Update Image Version)** 对话框。
- 步骤 **3** 对于新版本,选择软件版本。
- 步骤 **4** 单击 **OK**。

### <span id="page-6-1"></span><span id="page-6-0"></span>固件升级

有关在您的 Firepower 4100/9300 机箱 上升级固件的信息,请参阅《思科 *Firepower [4100/9300](https://www.cisco.com/c/en/us/support/security/firepower-9000-series/products-installation-guides-list.html) FXOS* [固件升级指南](https://www.cisco.com/c/en/us/support/security/firepower-9000-series/products-installation-guides-list.html)》。

# 手动降级到版本 **2.0.1** 或更低版本

按照以下 CLI 步骤, 在安全模块上手动降级 CIMC 映像。

注释 此过程专门用于从版本 2.1.1 或更高版本降级到版本 2.0.1 或更低版本。

### 开始之前

确保要降级的应用程序映像已下载到 Firepower 4100/9300 机箱 (请参阅从 [Cisco.com](#page-1-0) 下载映像, 第 2 [页和](#page-1-0)[将逻辑设备软件映像下载到](#page-3-0) Firepower 4100/9300 机箱, 第 4 页)。

#### 过程

步骤 **1** 在降级 CIMC 映像之前,请禁用映像版本比较。

按照本示例中的步骤清除默认平台映像版本:

#### 示例:

```
firepower# scope org
firepower /org # scope fw-platform-pack default
firepower /org/fw-platform-pack # set platform-bundle-version ""
Warning: Set platform version to empty will result software/firmware incompatibility issue.
firepower /org/fw-platform-pack* # commit-buffer
firepower /org/fw-platform-pack #
```
#### 步骤 **2** 降级模块映像。

按照本示例中的步骤更改 CIMC 映像:

示例:

```
firepower# scope server 1/1
firepower /chassis/server # scope cimc
firepower /chassis/server/cimc # update firmware <version_num>
firepower /chassis/server/cimc* # activate firmware <version_num>
firepower /chassis/server/cimc* # commit-buffer
firepower /chassis/server/cimc #
```
根据需要重复此步骤,以更新其他模块。

步骤 **3** 安装新的固件捆绑包。

按照本示例中的步骤安装降级映像:

#### 示例:

```
firepower# scope firmware
firepower /firmware # scope auto-install
firepower /firmware/auto-install # install platform platform-vers <version_num>
The currently installed FXOS platform software package is <version_num>
WARNING: If you proceed with the upgrade, the system will reboot.
```
This operation upgrades firmware and software on Security Platform Components Here is the checklist of things that are recommended before starting Auto-Install (1) Review current critical/major faults (2) Initiate a configuration backup Do you want to proceed? (yes/no):

### 下一步做什么

您可以在固件/自动安装模式下使用 **show fsm status expand** 命令来监控安装过程。